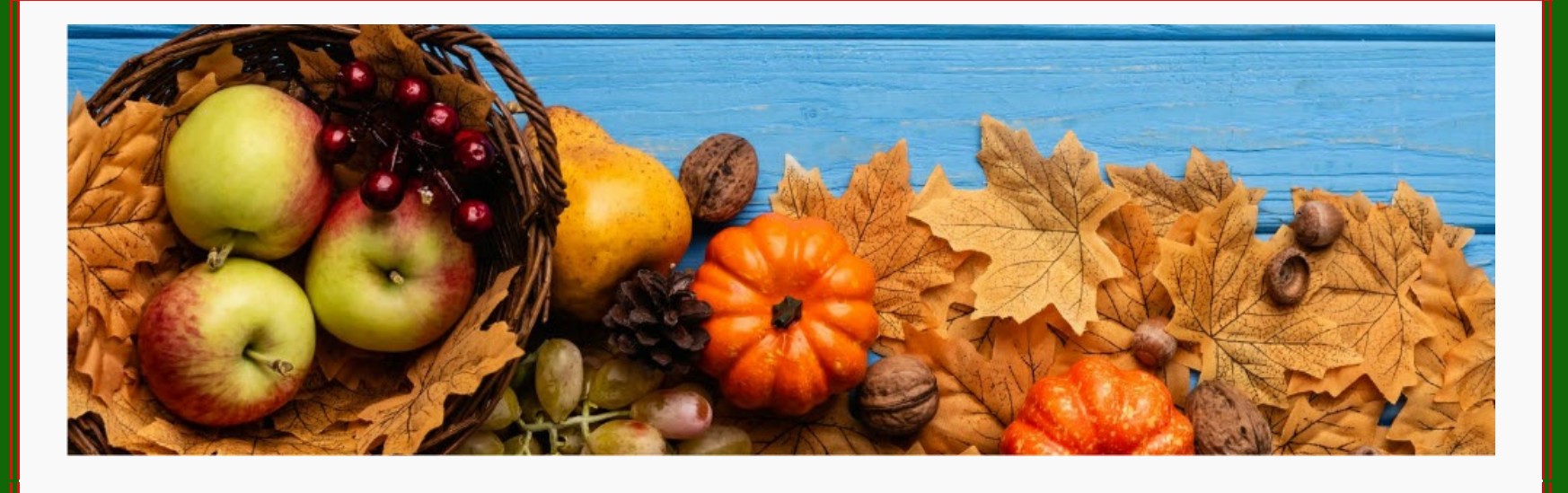

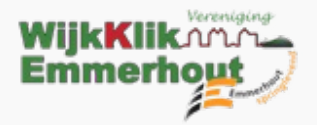

Graag houden we u met deze gratis WijkKlikEmmerhout Nieuwsbrief op de hoogte van het laatste computernieuws. Maar ook van belangrijke gebeurtenissen in onze wijk en daarbuiten. Daarnaast delen we de recentste artikelen en tips van de website van: [www.wijkklikemmerhout.nl](http://www.emmerhoutspringlevend.nl/) & [www.emmerhoutspringlevend.nl](http://www.emmerhoutspringlevend.nl/)

ons mailadres is: [info@wijkklikemmerhout.nl](https://wijkklikemmerhout.nl/)

Helpt u ons met een donatie klik [hier](https://www.doneeractie.nl/steun-wijkklikemmerhout/-15885) en doe u bijdrage!

*Veel leesplezier!*

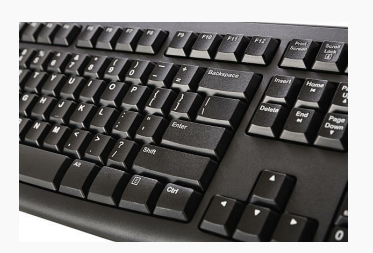

### *Instellingen toetsenbord wijzigen in Windows*

Staan er plotseling andere tekens op het scherm dan u intoetst op het toetsenbord? Verander dan de toetsenbordinstellingen in Windows.

#### **Toetsenbord doet raar**

Geeft het toetsenbord rare tekens? Dan is het niet goed meer ingesteld. Toetsenborden kun je namelijk op verschillende manieren indelen. Nederland kent een qwerty-indeling en in België bijvoorbeeld AZERTY. Wie per ongeluk een andere indeling aanzet, is de klos. Want dan kloppen de tekens die u intypt niet meer met wat u op het scherm ziet.

- Klik op de startknop.
- Klik op **Instellingen** of het pictogram van een tandwiel.
- Klik op **Tijd en taal**.
- Klik op **Taal (& regio)**.
- Klik in Windows 11 achter 'Nederlands (Nederland)' op de drie puntjes > **Taalopties**. Klik in Windows 10 onder 'Voorkeurstalen' op **Nederlands (Nederland)** > **Opties**.
- Onder 'Toetsenborden' staan een of meer toetsenborden. Het juiste toetsenbord is 'Verenigde Staten (internationaal) QWERTY'. Staat dit toetsenbord er niet? Klik dan op **Een toetsenbord toevoegen** en dan op het juiste toetsenbord.
- Staan er twee toetsenborden? Verwijder

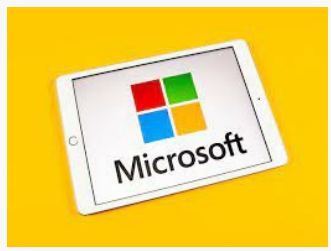

#### **Taal toetsenbord wijzigen**

Vervelend als het toetsenbord raar doet. Maar gelukkig is dat snel verholpen. Druk tegelijk op de toetsen Ctrl en Shift. Blijven de rare of vreemde tekens? Doe dan het volgende:

de verkeerde, zodat alleen 'Verenigde Staten (internationaal) QWERTY' er nog staat. Zo wisselt u niet meer per ongeluk van toetsenbordinstelling. Klik in Windows 11 achter het verkeerde toetsenbord op de drie puntjes. Klik in Windows 10 op het verkeerde toetsenbord.

Klik op **Verwijderen**.

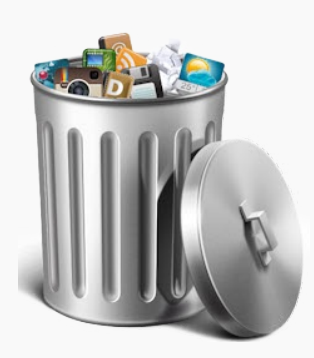

## *De Samsung-apps van de telefoon verwijderen.*

Samsung plaatst op zijn telefoons een aantal eigen apps. Wie ze niet gebruikt, kan ze net zo goed verwijderen.

**Vooraf geïnstalleerde apps van Samsung**

Op Samsung-telefoons staan Samsung-apps. Gebruikt u ze niet, verwijder ze gerust. Wie een nieuw Samsung-toestel koopt, krijgt bij het instellen de vraag of er extra apps geïnstalleerd mogen worden. Samsung ziet dat als een service. Maar op de telefoon staat dan een lijst apps die u misschien nooit gebruikt. Haal ze in dat geval van het toestel af.

### **Samsung-app verwijderen**

De apps hieronder staan standaard op een Samsung-telefoon. Deze kunt u gerust verwijderen. Dat gaat het snelst op de volgende manier:

- Veeg vanaf de onderkant van het scherm naar boven.
- Een overzicht van alle apps verschijnt. Zoek naar de app die weg mag. Houd een vinger op de app tot een menu verschijnt.
- Tik in dat menu op **Verwijderen**.
- Tik op **Ok**.
- Open de browser Chrome.
- Ga naar de website die u wilt vastzetten.
- Klik met rechtermuisknop op het tabblad.
- Klik op **Vastzetten**.

Lukt dit bij een app niet, tik dan op **Schakel uit**, in plaats van **Verwijderen**.

Verwijder de volgende apps alleen als u ze niet gebruikt. Laat bij twijfel een app met rust.

- Bixby
- Galaxy Store
- Galaxy Themes
- Game Launcher
- Samsung Cloud
- Samsung Dex
- Samsung Global Goals
- Samsung **Health**
- Samsung Kids • Samsung

**Monitor** 

- **Members** • Samsung Notes
- Samsung Pass

• Samsung Health

- Samsung Wallet
- Smart Switch
- 
- SmartThings

*Microsoft vervangt Mail in Windows door Outlook*

De app Mail in Windows maakt plaats voor Outlook. Wees voorbereid en lees welke opties u hebt.

**Gele waarschuwingsbalk in app Mail** Gebruikers van de app Mail in Windows zien sinds een tijdje een gele balk bovenin het scherm. 'In 2024 vervangt Outlook Windows Mail en Agenda.' Rechts in de balk staan de knoppen 'Het nieuwe Outlook uitproberen' en 'Verwijderen'. Verderop meer over wat dit betekent.

#### *Meer [Lezen](https://www.wijkklikemmerhout.nl/wke/h/1892/281/7110/Over-ons/Microsoft-vervangt-Mail-in-Windows-door-Outlook)*

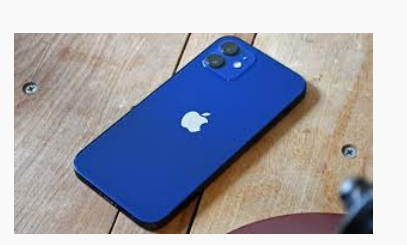

### *Herinneringen instellen op de iPhone*

Stel op de iPhone herinneringen in voor al die zaken die u niet wilt of mag vergeten. Denk zo op tijd aan uw medicijnen of afspraak.

#### **Herinnering instellen**

Het overkomt ons allemaal weleens: we moesten iets onthouden, maar zijn vergeten wat. Met de app Herinneringen op de iPhone is dit verleden tijd. De app stuurt een melding voor dingen die u moet onthouden. Voor iets eenmaligs of terugkerend. Stel bijvoorbeeld in dat u de planten water moet geven of uw medicatie moet innemen.

- Open de app **Herinneringen**.
- Tik linksonder op **Herinnering**.
- Geef de notificatie een naam.
- Tik eventueel op **Notities** en schrijf extra

- informatie.
- Tik op **Details**.
- Tik op het schuifje achter 'Datum' en kies de gewenste dag waarop u de herinnering wilt krijgen.
- Tik op het schuifje achter 'Tijd' en veeg over het scherm naar het gewenste tijdstip.
- Is het een terugkerende activiteit? Tik op **Herhaal** en daarna op uw keuze.
- Een adres toevoegen? Tik op het schuifje achter 'Locatie' en vul in waar de afspraak is.
- Tik bij een belangrijke herinnering op **Prioriteit** > **Hoog**.
- Tik rechtsboven op **Voeg toe**.

Is er een datum ingesteld? Dan volgt op de bewuste dag een melding op het toegangsscherm. Tik op de melding om de app te openen. Tik daarna in de app op het rondje voor de naam van de herinnering. Het rondje krijgt een kleur en de herinnering is voltooid.

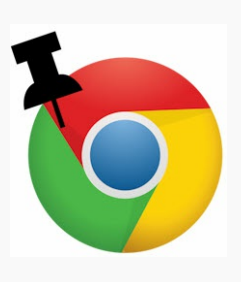

### *Tabblad vastzetten in Chrome*

Pin favoriete websites vast op tabbladen in Chrome. Ze openen dan direct als u de browser start.

### **Favoriete site snel bekijken**

Open favoriete websites gemakkelijk en snel in Chrome. Sla ze op als bladwijzer of pin ze vast op een tabblad. Het vastpinnen is de snelste manier. De site opent namelijk meteen als Chrome start.

### **Tabblad vastpinnen**

Zet zo een tabblad vast in Google Chrome:

Het tabblad wordt kleiner en schuift naar links. Klik een volgende keer op het kleine tabblad en de site opent.

### **Tabblad losmaken**

Maak zo het tabblad weer los:

- Klik met de rechtermuisknop op het versmalde tabblad.
- Klik op **Losmaken**.

De volgende keer als de browser opent, is de website niet meer vastgepind.

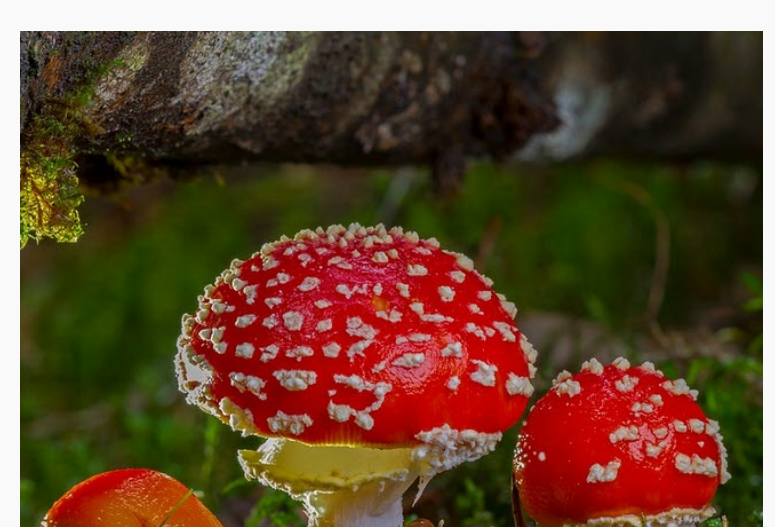

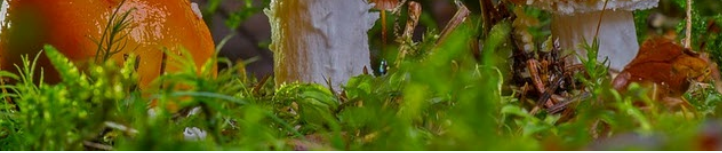

# *Valse e-mail aanmaning Belastingdienst*

Schrik niet meteen als u een mail ontvangt van de Belastingdienst over een

> Deze e-mail is verstuurd aan  ${$ {email}}. • Als u geen nieuwsbrief meer wilt ontvangen, kunt u zich hier [afmelden.](https://wijkklikemmerhout.email-provider.eu/unsubscribe/c4ik0qcbzz/qjaccig98f) • U kunt ook uw [gegevens](https://wijkklikemmerhout.email-provider.eu/memberforms/edit/standalone/request/?a=c4ik0qcbzz&l=__________&m=__________) inzien en wijzigen. • Voor een goede ontvangst voegt u [voorzitter@wijkklikemmerhout.nl](mailto:voorzitter@wijkklikemmerhout.nl) toe aan uw adresboek.

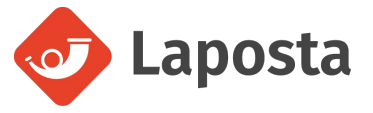

openstaande schuld. De kans is groot dat het om een nepmail gaat.

Er gaat een e-mail rond waarin staat dat er zelfs na meerdere herinneringen nog een schuld openstaat bij de Belastingdienst. Daarom zal de gerechtsdeurwaarder overgaan tot beslaglegging. Om dat te voorkomen moet de ontvanger van de mail het openstaande bedrag meteen betalen. Dat kan via een blauwe knop in de e-mail.

#### **Niet betalen**

De Belastingdienst stuurt nooit directe betaalverzoeken via e-mails of sms'jes. In dit voorbeeld gaat het dan ook om een valse email. Klik niet op de link en gooi de e-mail weg.

#### **Laat mails controleren**

Twijfelt u of een mail echt is? WijkKlikEmmerhout kan dit soort berichten erkennen. Stuur uw mail naar de [phisingchecker](mailto:phisingchecker@wijkklikemmerhout.nl?subject=Valse%20mail) En wij

checken uw mail op echtheid, op zijn laatst hoort u de volgende werkdag of het een nepmail is.

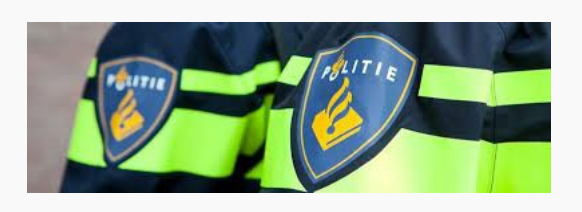

### *Politie Emmen*

Helaas hebben we in ons gebied een sterke toename gezien in het aantal woninginbraken. Zeker nu de dagen sneller donker beginnen te worden. Wij surveilleren daarom deze periode extra in de wijken. Maar wat kunt u zelf doen om uw woning onaantrekkelijker te maken voor een inbreker?

Hieronder een aantal tips:

Bel altijd 112 bij een verdachte situatie. U kent uw eigen buurt het beste, dus als u het niet vertrouwt, is dat niet voor niets.

Laat als het donker is en u niet thuis bent een lamp aan. Dan lijkt het alsof er iemand aanwezig is. Stel hiervoor bijvoorbeeld een automatische lichtschakelaar in.

Meer [lezen](https://www.emmerhoutspringlevend.nl/welkom)

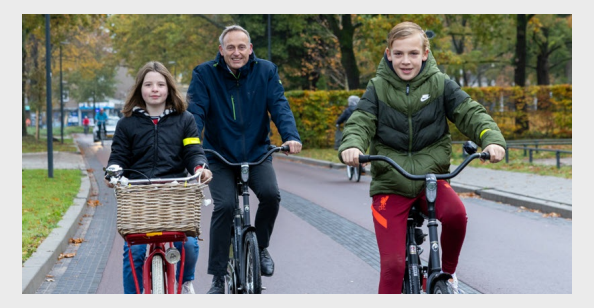

### *Demens zoekt mantelzorgers*

Demens, het kenniscentrum voor dementie, is op zoek naar mantelzorgers die een half jaar lang gratis een nieuwe app willen testen. Voor het testen is Demens op zoek naar mantelzorgers die zorg dragen voor mensen met cognitieve problemen, zoals dementie. In samenwerking met DemiCare wordt er gewerkt aan een app, die het mantelzorgers makkelijker moet maken om met verschillende gedragssituaties om te gaan.

Het gedrag van iemand met dementie is lastig te voorspellen. Het ene moment is iemand vrolijk en onbezorgd en twee tellen later is iemand boos, verdrietig of agressief. Als mantelzorger sta je soms door dit soort situaties met je handen in het haar. Hoe moet je met deze situaties omgaan? Wat moet je wel doen en wat absoluut niet? Deze app kun je daarbij hulp bieden. Door het invullen van allerlei gegevens over de persoon waarvoor je zorg draagt, wordt advies gegeven over hoe je met bepaalde situaties om kunt gaan.

Wil jij, als mantelzorger, graag meewerken aan de ontwikkeling van deze app? Stuur dan een e-mail naar [demens@tangenborgh.nl.](mailto:demens@tangenborgh.nl)

*Wil je liever eerst meer informatie inwinnen over de app? Neem dan contact op met: Saskia Timmermans: 06 22 13 18 14.*

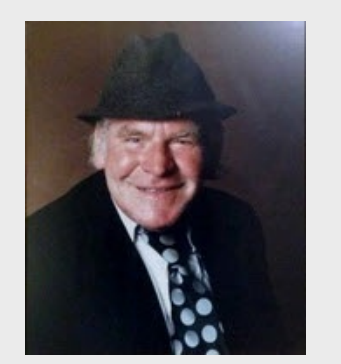

*Jan(s) Klasens, de man die Emmen kleur gaf*

Jans Klasens, ook wel bekend als Jan Klaasen, een prominente inwoner van Emmen in de afgelopen eeuw.

Jans Klasens lijkt een opvallende en geliefde persoonlijkheid te zijn geweest, zo populair dat hij in die tijd mogelijk bekender was dan de burgemeester van Emmen.

Het feit dat zijn honderdste verjaardag deze week wordt herdacht, duidt op zijn blijvende impact en herinnering in de gemeenschap van Emmen.

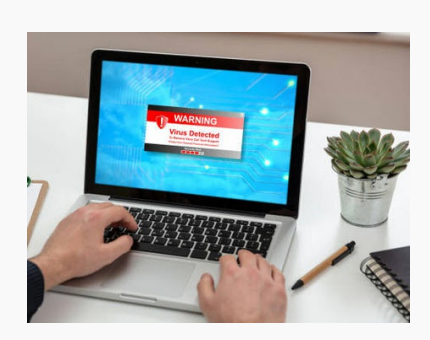

# *Fietsstraten Kerkhoflaan en Zuiderstraat officieel geopend tijdens*

### *fietsverlichtingscampagne*

Woensdagmorgen 15 november 2023 heeft wethouder Jan Bos de fietsstraten Kerkhoflaan en Zuiderstraat officieel geopend. Hierbij was ook aandacht voor de Provinciale fietsverlichtingscampagne 'Licht aan en gaan'. Een leerling van Obs 't Eenspan heeft samen met de wethouder deze belangrijke boodschap op het wegdek van de Fietsstraat aangebracht.

#### Meer [lezen](https://www.emmerhoutspringlevend.nl/welkom)

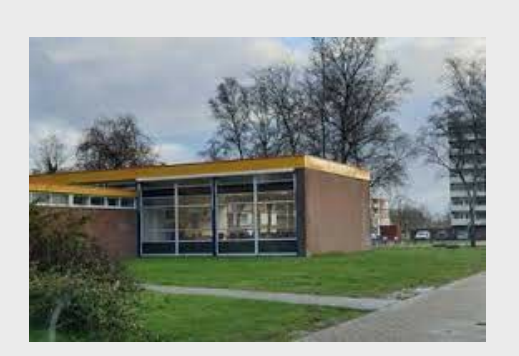

## *Hoger beroep Emmer school: 'Makelaar wast handen in onschuld'*

De gemeente Emmen blijft erbij dat makelaar Henrie Frieling te kort door de bocht is gegaan met de koop van voormalige school De Tondel. Hij kocht het pand voor een spotprijs en benadeelde de gemeente daarmee willens en wetens. Volgens eerdere afspraken behoort de school de gemeente toe en had het pand door de toenmalige stichting nooit verkocht mogen worden, stelt de gemeente.

Frieling en de gemeente troffen elkaar vandaag opnieuw, ditmaal voor het gerechtshof in Leeuwarden. De makelaar tekende hoger beroep aan tegen een eerdere uitspraak die de gemeente Emmen in het gelijk stelde.

Meer [lezen](https://www.emmerhoutspringlevend.nl/welkom/h/1248/199/7118/Berichten-terug-lezen/Hoger-beroep-Emmer-school---Makelaar-wast-handen-in-onschuld-)

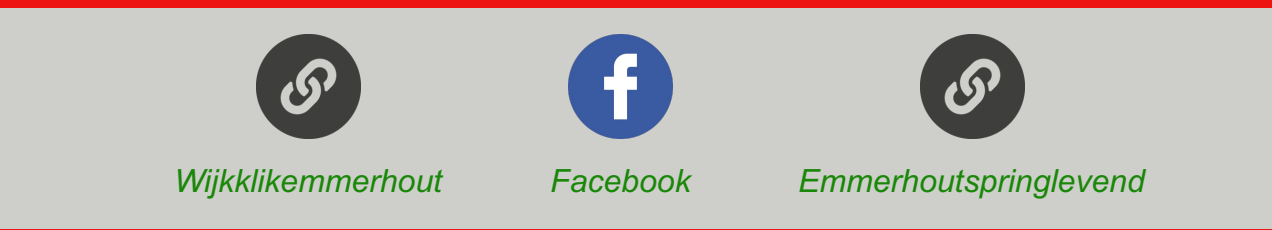

# Ander nieuws uit Emmerhout en omstreken

### *De Website*

### *Emmerhoutspringlevend*

De website Emmerhoutspringlevend bundelt de informatie, activiteiten en ideeën van verschillende organisaties van en voor alle bewoners in de gemeente Emmen.

Dat klinkt als een geweldige website! Emmerhoutspringlevend is een platform dat de lokale gemeenschap in de gemeente Emmen verbindt door informatie, activiteiten en ideeën van verschillende organisaties samen te brengen. Het doel is om alle bewoners van Emmen te betrekken en een levendige gemeenschap te bevorderen.

Met behulp van onze website kunnen bewoners gemakkelijk toegang krijgen tot informatie over lokale evenementen, activiteiten en initiatieven. Het kan dienen als een centrale hub voor het ontdekken van nieuwe kansen om betrokken te raken bij de gemeenschap, zoals vrijwilligerswerk, buurtbijeenkomsten (*De Wilker*), culturele evenementen en meer.

Het bundelen van informatie en ideeën van verschillende organisaties is een effectieve manier om samenwerking en synergie te bevorderen. Het stelt mensen in staat om gemakkelijk op de hoogte te blijven van wat er gaande is in de gemeente en helpt om de betrokkenheid van bewoners te vergroten.

Het is geweldig om te zien dat er platforms zoals Emmerhoutspringlevend bestaan die gemeenschappen ondersteunen en versterken. Het stimuleert participatie, sociale interactie en een gevoel van verbondenheid tussen de bewoners. Ik zou u zeker aanmoedigen om de website te verkennen en te zien welke mogelijkheden er zijn om deel te nemen en bij te dragen aan de gemeente Emmen.

#### [www.emmerhoutspringlevend.nl](https://www.emmerhoutspringlevend.nl/)

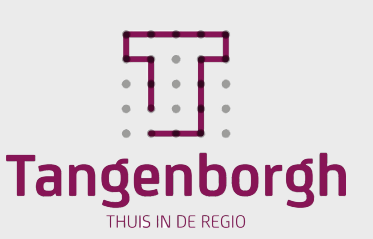